**Procedura aggiornamento firmware**

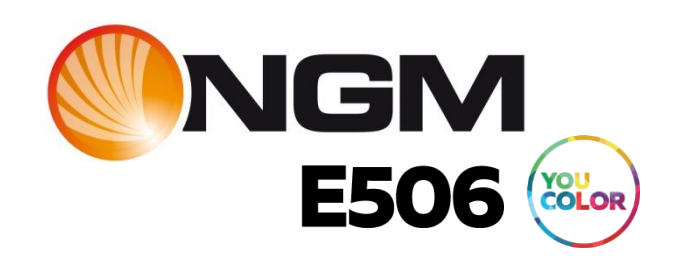

# Sommario

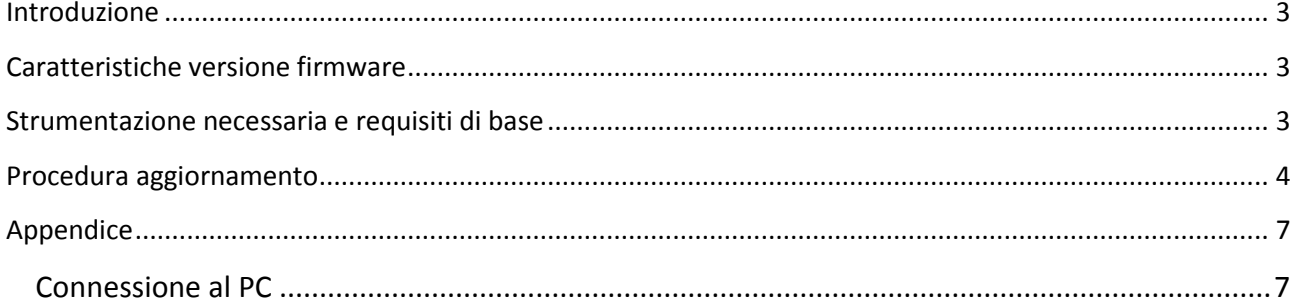

### <span id="page-2-0"></span>**Introduzione**

Questo documento contiene le istruzioni per l'aggiornamento del firmware del modello YouColor E506 di NGM.

Nei paragrafi successivi verranno descritti nel dettaglio tutti i passi per effettuare tale aggiornamento direttamente tramite il terminale.

Si consiglia di leggere interamente questo documento prima di effettuare le operazioni descritte in seguito, in maniera tale da avere un'idea di massima di quali siano i passi da seguire, le operazioni da effettuare ed i risultati da ottenere.

## <span id="page-2-1"></span>**Caratteristiche versione firmware**

La versione del firmware che andate ad installare (V21), risolve problemi di incompatibilità con alcune app su Play Store, risolve un bug sul volume dopo il riavvio da silenzioso, ottimizza il funzionamento della sveglia con profilo silenzioso, aggiorna le patch sicurezza Google, corregge alcuni errori di testo e migliora la stabilità del sistema.

### <span id="page-2-2"></span>**Strumentazione necessaria e requisiti di base**

Per essere in grado di effettuare questo aggiornamento SW è necessario disporre dei seguenti strumenti:

- Smartphone NGM YouColor E506
- Scheda di memoria SD
- PC o sistema UNIX (da utilizzare eventualmente per il trasferimento file)
- File di aggiornamento "update.zip"

### <span id="page-3-0"></span>**Procedura aggiornamento**

Dopo aver scaricato il file "update.zip" dal link

[http://www.ngmdownload.com/download/Customer\\_care/Aggiornamento\\_E506/update.zip,](http://www.ngmdownload.com/download/Customer_care/Aggiornamento_E506/update.zip) seguire le operazioni riportate di seguito:

- 1) Connettere il terminale al PC tramite il cavo USB (Vedi Appendice o Manuale utente) oppure inserire la memoria SD all'interno del PC direttamente (se il PC lo consente) in modo da poterla navigare come unità di memoria di massa.
- 2) Copiare il file di aggiornamento "update.zip" scaricato nella cartella principale della scheda di memoria.
- 3) Disconnettere il telefono dal PC e spegnerlo oppure togliere la memoria SD dal PC (se al passo 2 è stata scelta questa soluzione) e reinserirla nel telefono.
- 4) Avviare il telefono tenendo premuti contemporaneamente i tasti "Volume +" e "Accensione" fino alla presentazione della schermata di menu di avvio:

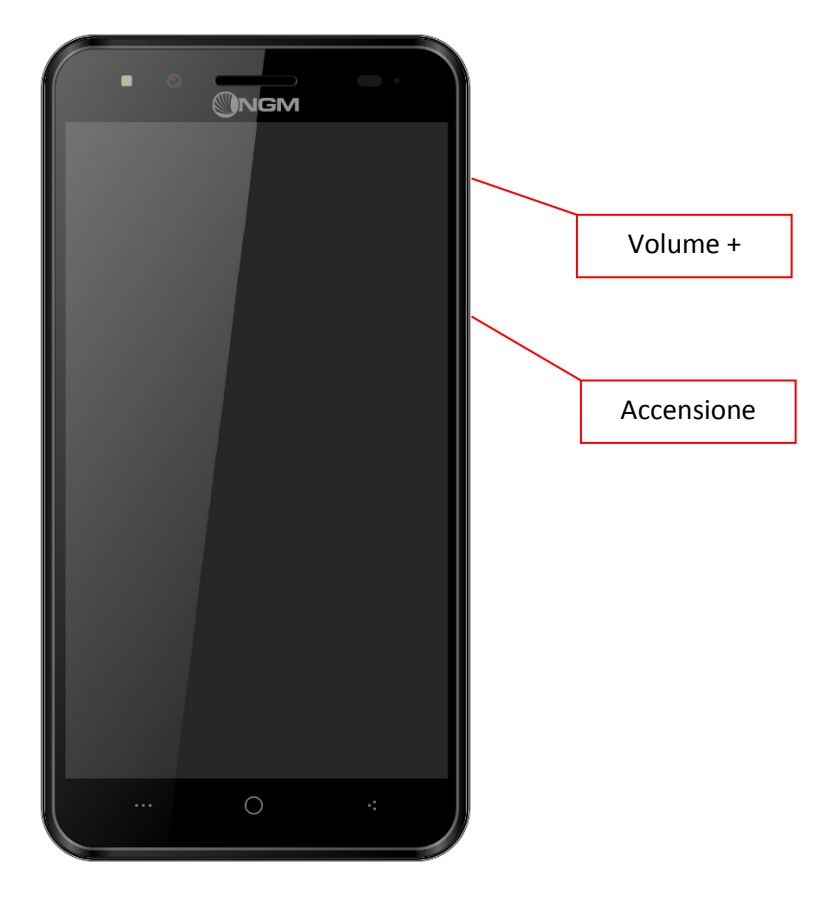

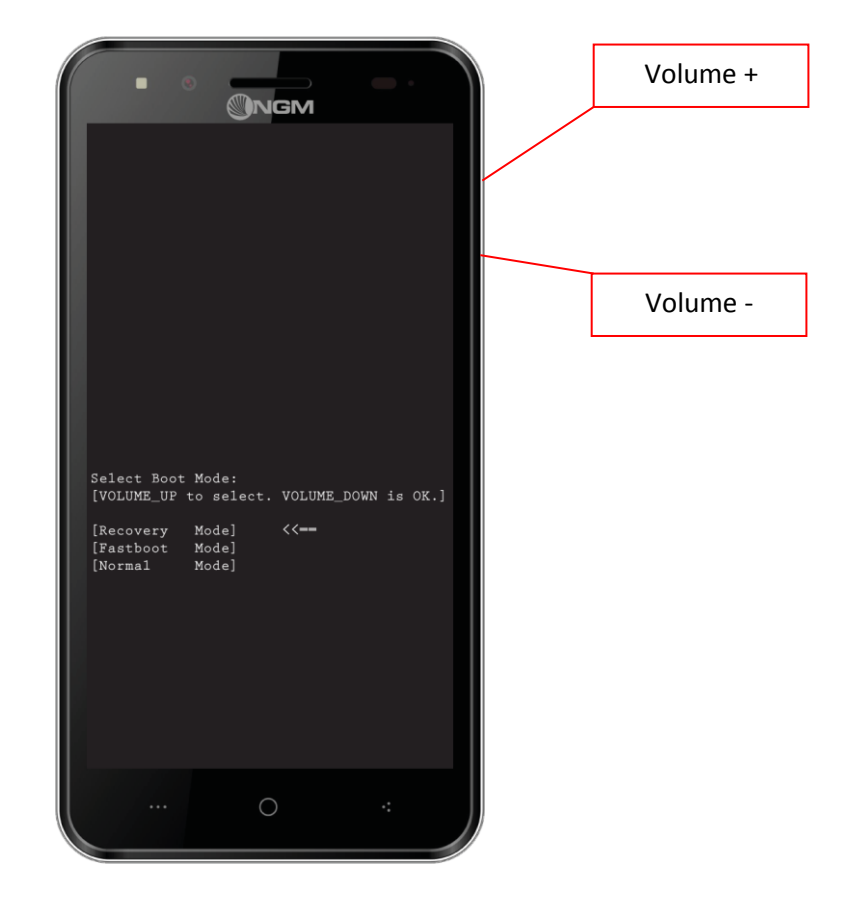

<span id="page-4-0"></span>5) A questo punto selezionare "Recovery Mode" spostandosi con il tasto "Volume +" e selezionando con il tasto "Volume -". Comparirà la schermata con l'androide verde, quindi si dovranno tenere premuti per qualche secondo i tasti "Accensione" e "Volume +"

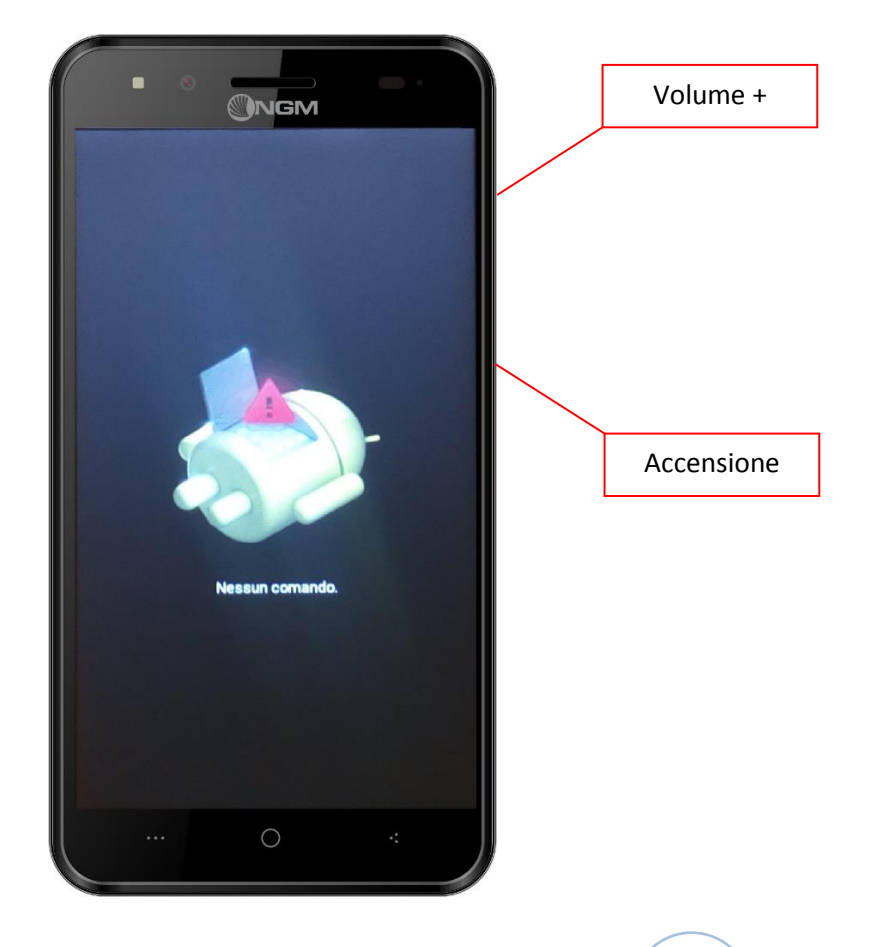

- 6) Al rilascio dei tasti si accederà direttamente al menù di ripristino. Se così non fosse ripetere il passo [5\)](#page-4-0) .
- 7) Una volta avviata la modalità di ripristino, selezionare la voce "*Apply update from sdcard*" spostandosi con i tasti volume e confermare con il tasto Accensione.

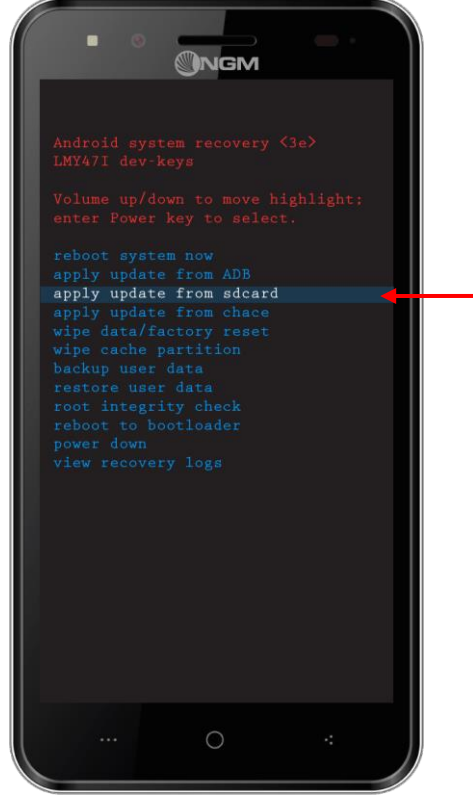

8) Selezionare nuovamente con il tasto accensione la voce "*update.zip*"

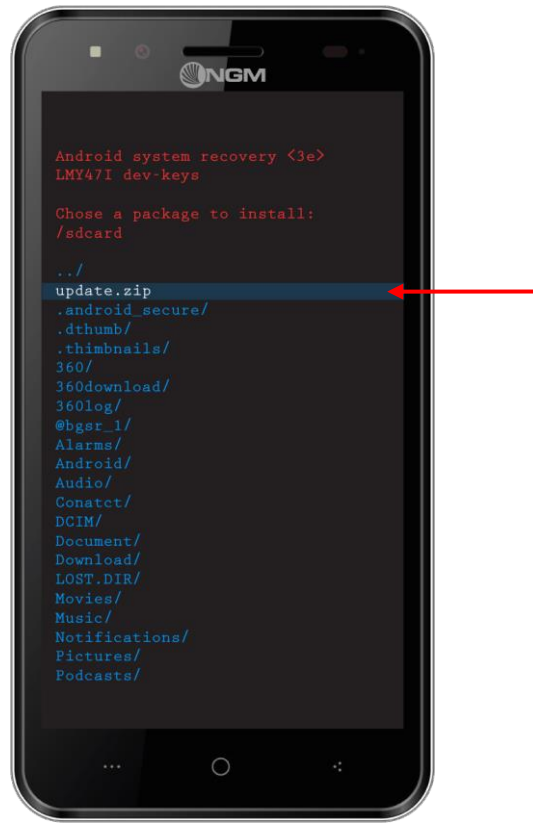

9) Inizierà in questo modo l'aggiornamento SW, al termine del quale sarà mostrata nuovamente la schermata iniziale di ripristino. Selezionare la voce "*Reboot system now*". Il terminale si riavvierà aggiornato e potrà essere nuovamente utilizzato.

Il primo avvio dopo l'aggiornamento potrebbe richiedere un più tempo del normale, si prega di attendere il completamento della prima installazione.

# <span id="page-6-1"></span><span id="page-6-0"></span>**Appendice**

#### **Connessione al PC**

Per connettere il terminale al PC tramite cavo USB, effettuare le seguenti operazioni:

1) Collegare il telefono al computer tramite cavo USB. Sulla barra di stato del telefono apparirà l'icona seguente:

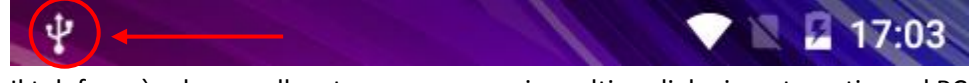

- 2) Il telefono è adesso collegato come memoria multimediale, in automatico sul PC sarà possibile esplorare la memoria SD e sarà dunque possibile copiarvi il file.
- 3) Una volta terminato il trasferimento del file di aggiornamento sulla scheda di memoria è possibile disconnettere il dispositivo dal cavo USB e quindi dal PC.